#### **URL**:

https://dev.snc.punjab.gov.pk/

## 1: Login:

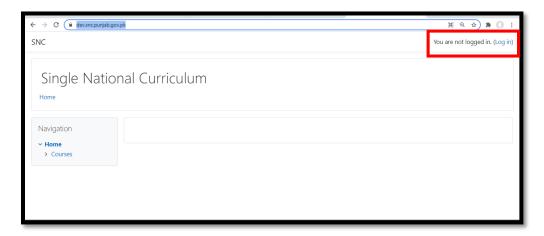

Login credential for Practice

User Name: 3520256777768

Password: Google@1690

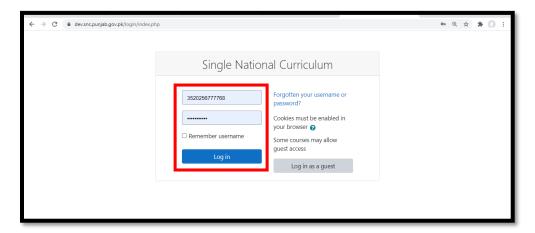

Select your subject from Dashboard

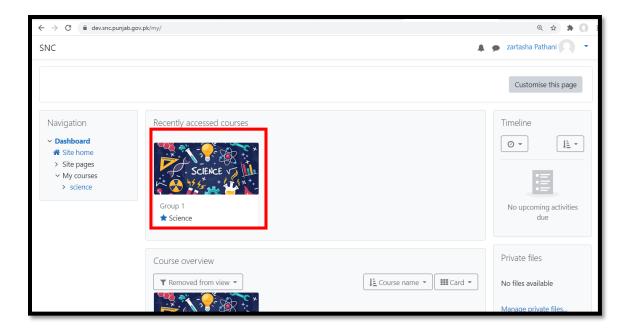

## **Complete Course**

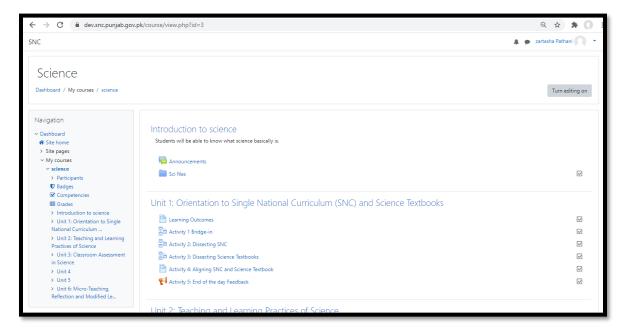

#### Click on activity to open

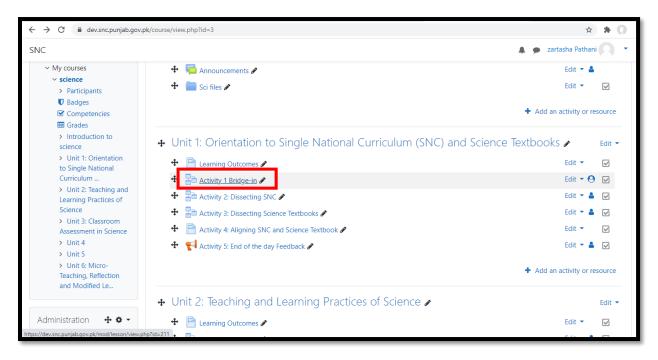

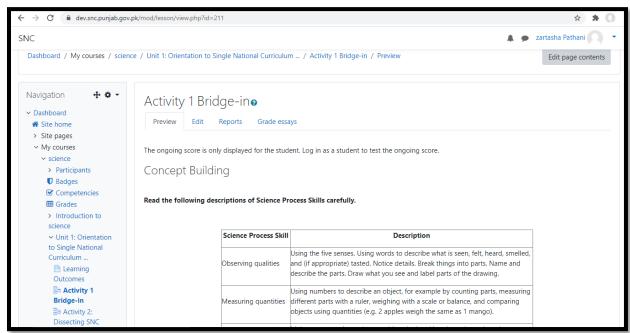

All activities must be performed for completion of course.

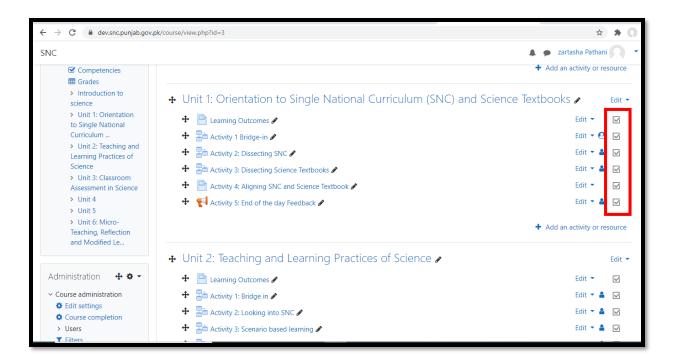

## 2: Group Creation

Click on User tab and then "Groups"

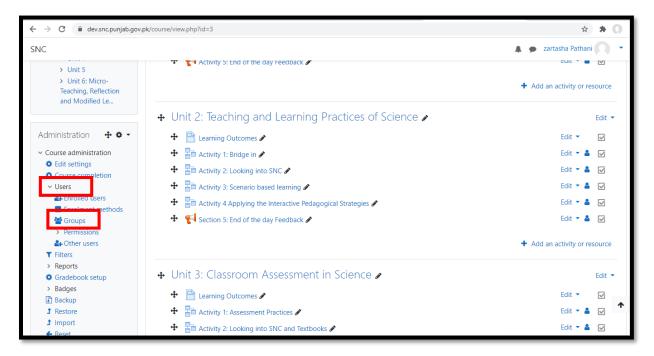

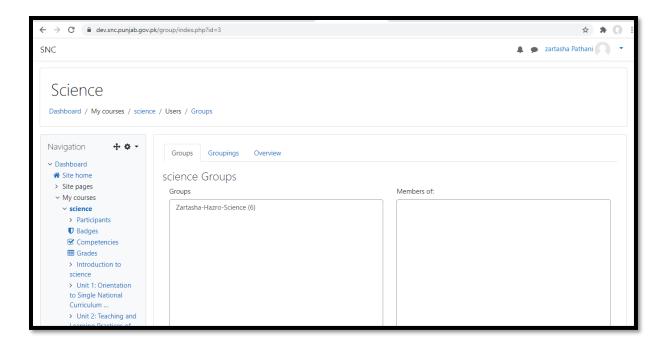

### Select Auto create Group

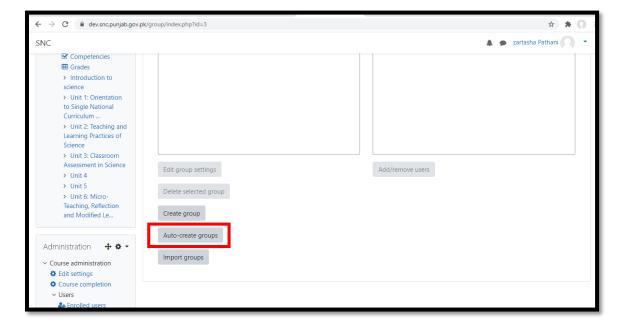

# Group Name should be according to the format

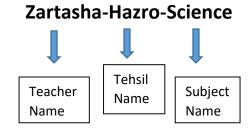

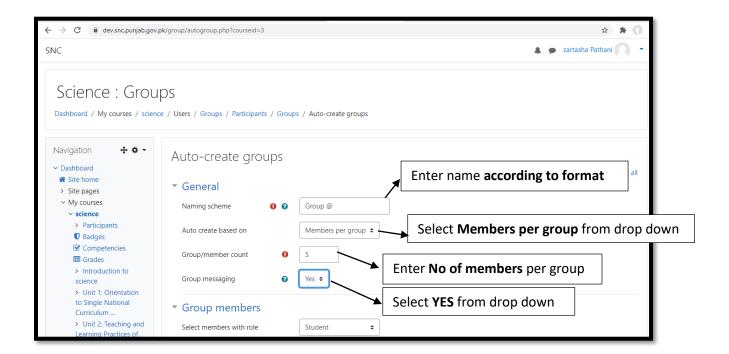

#### And then press submit

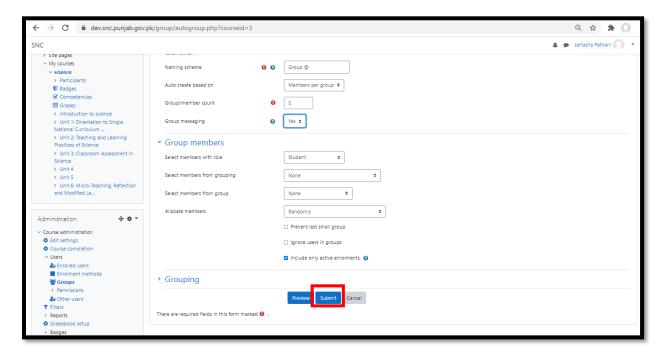

# 3: Text to Group members

For messaging to the group Participant click on participant on left sidebar

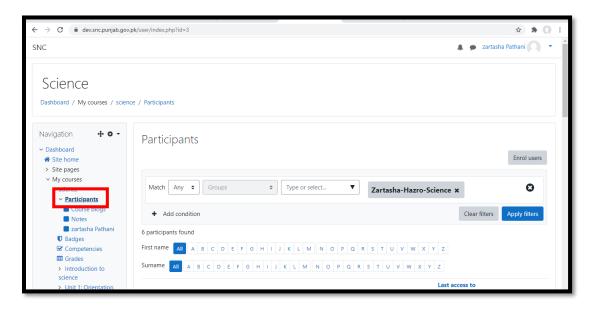

Select specific group to message from list and then send a message from the drop down in the bottom

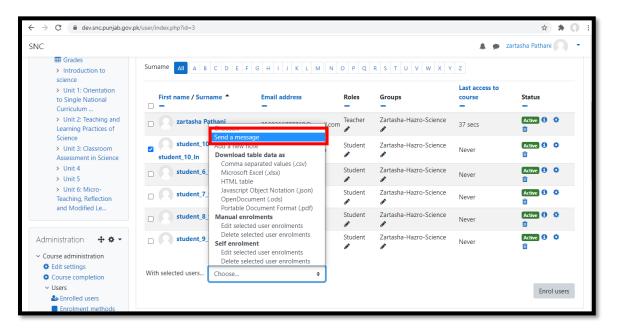

### Type text here

- Link of meeting
- Date
- Time

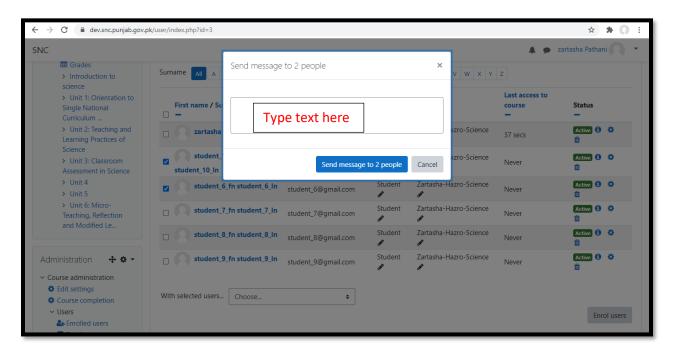

and then press send message.

User can see message on **notification button** on top right corner.

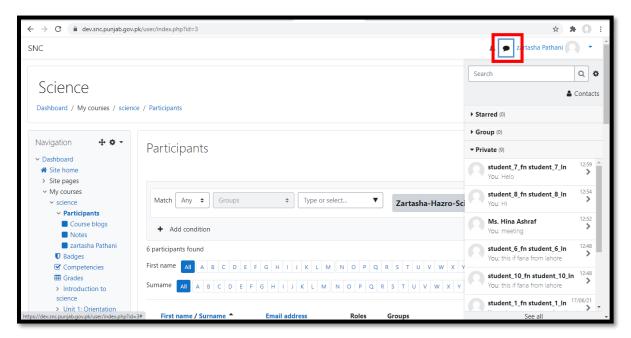